# CryptocurrencyTrader – Free

Version 0.3b

#### *user manual*

Janne Kiljunen a.k.a Kilzeus *Kilzeus software*

# **Table of Contents**

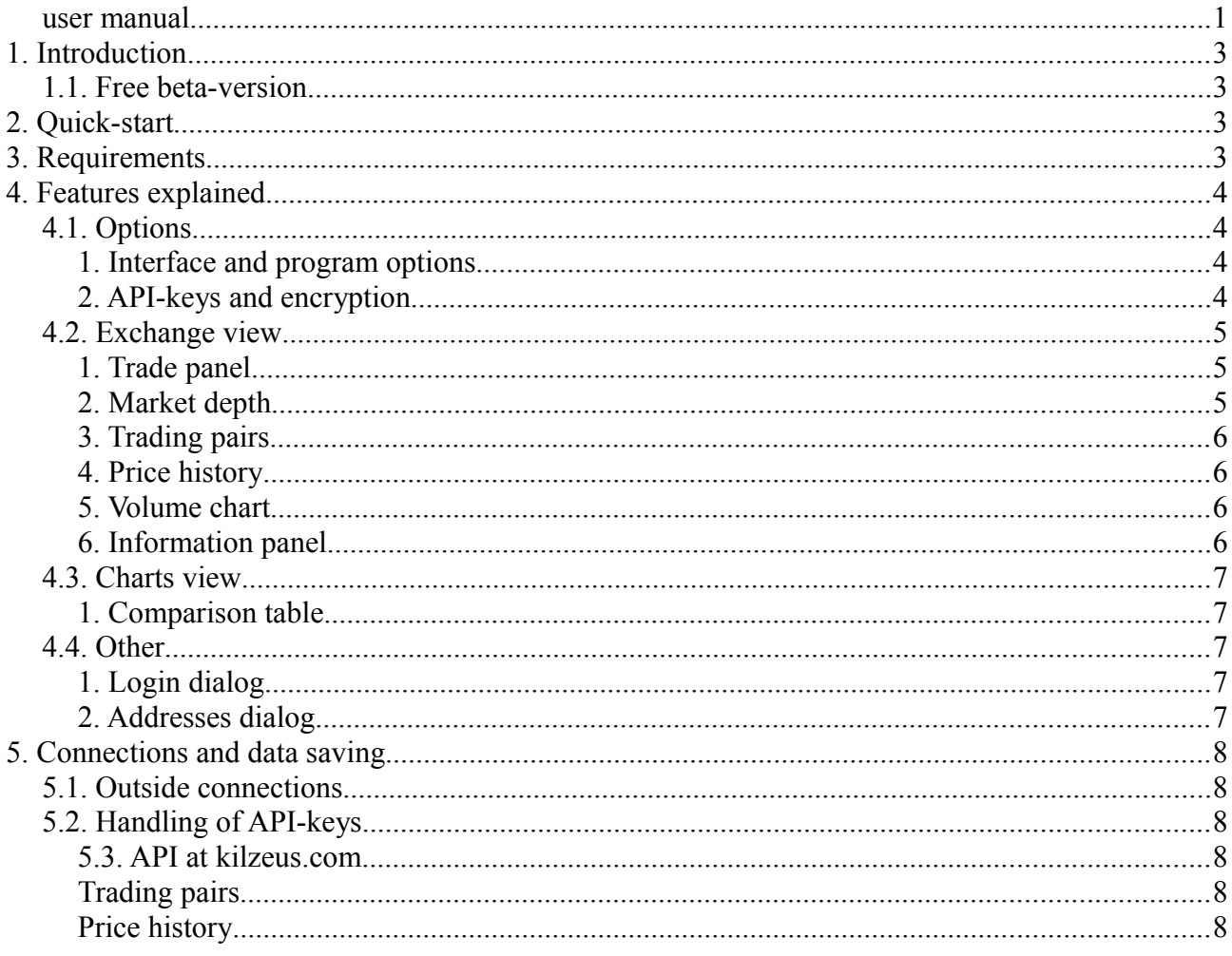

# **1. Introduction**

CryptocurrencyTrader is a trading terminal that provides a common interface for multiple cryptocoin exchanges. The program also adds additional functionality not available from the exchanges directly. The program has been developed in Java 8.

#### *1.1. Free beta-version*

The program is under development and may contain faults and defects, and some features may not work as intended. It is not possible to test the program on every possible computer configuration. Basic testing to ensure compatibility has been done on Windows 8.1 and Java 8.

# **2. Quick-start**

This section lists a short description of the steps needed to setup the program for use.

- 1. Install newest version of Java if it is not alredy installed. *Java 8* used during the development and it is recommended to use that. The program may work with Java 7.
- 2. Extract the contents of the packaged file *dist.zip*. The program can be started by double-clicking the *CryptocurrencyTraderFree.jar*-file.
- 3. Log in to the exchange webpage you wish to use the program with. Links to exchange sites can be found in the program. Go to your settings on the exchange webpage and locate your API keys. It is a good idea to create new API keys for use with this program.
- 4. Go to CryptocurrencyTrader Options panel and give a username and password of your choice. Copy the API keys into the text fields. Remember to save!
- 5. Open the File menu on the top left corner and select Log in. Type the username and password you selected earlier and click login. Now you are ready to trade!

# **3. Requirements**

Java version 8 with JavaFX 8 is needed. Java Runtime Environment should include the necessary JavaFX software. The program has been tested on Windows 8.1 operating system.

### **4. Features explained**

This section outlines the basic features and the user interface. Focus when designing the interface has been on clarity and ease of use. All of the popups except for Log can be exited by clicking anywhere outside of them. At the moment the log contains a lot of debugging information and is not meant to be used.

#### *4.1. Options*

This is the screen where you can change interface options and save your API-keys. When changing any options remember to click the "save"-button at the bottom of the screen.

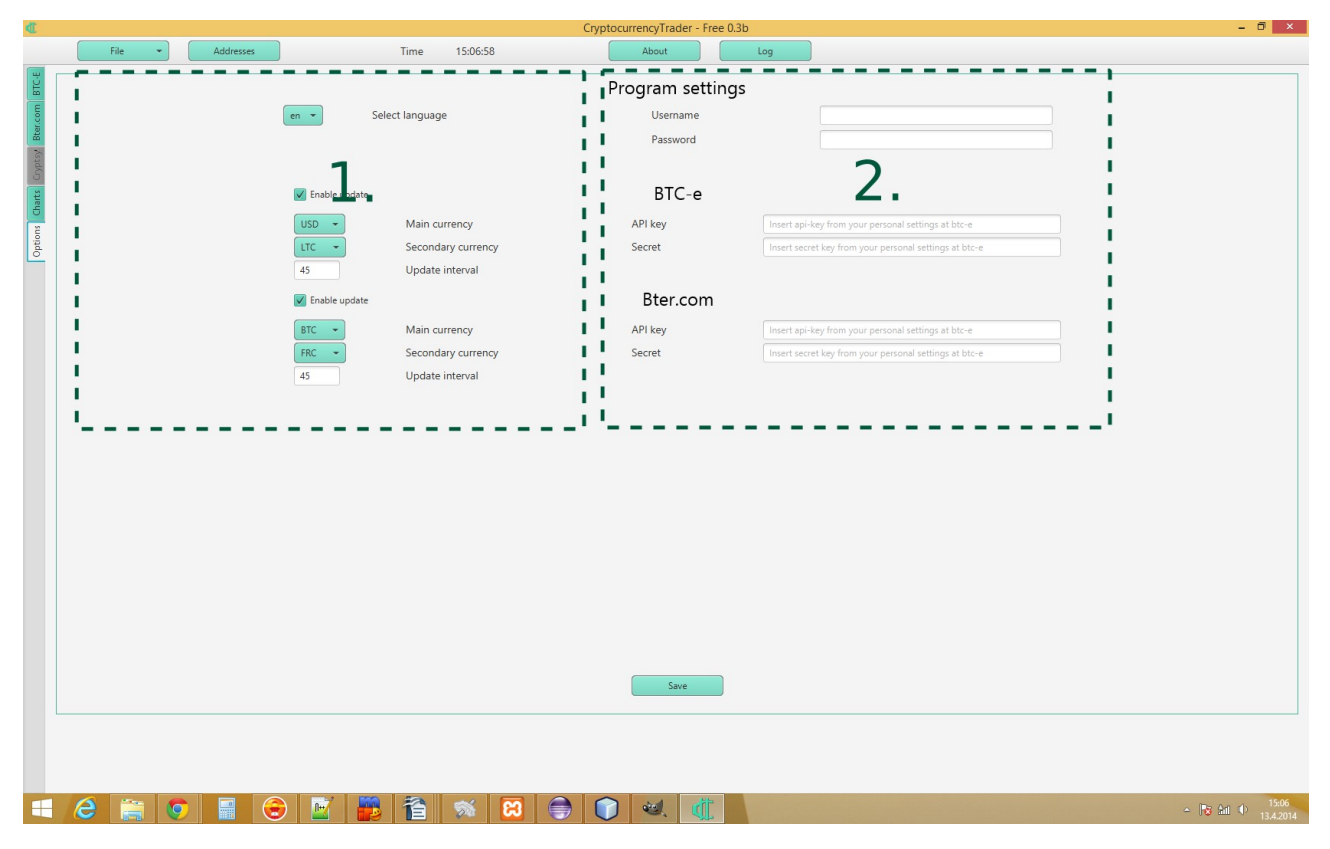

#### 1. Interface and program options

These options allow you to define how often the program updates data from the exchanges. You can also toggle updating on and off with the enable update-button. Remember to save your changes by clicking on the button at the bottom of the screen.

#### 2. API-keys and encryption

Here you can put a username and password of your choosing and API

keys for the exchanges you want to use. It is not necessary to put API keys for all exchanges, but for those exchanges that do not have their API keys set you cannot do actions that require authentication ( usually trading and viewing your personal account information ). To save changes you have to click on the button at the bottom of the screen.

#### *4.2. Exchange view*

This screen shows the information about the exchange. Information includes price history and the current trade volumes for selected currency on the right. You can also place trade orders from this screen. Active trade orders can be found at "Orders"-tab. They can be cancelled by clicking the "cancel"-button next to them. Please notice that you can only cancel orders that have been placed during the current running of the program ( this is a limitation caused by the BTC-E exchange API ).

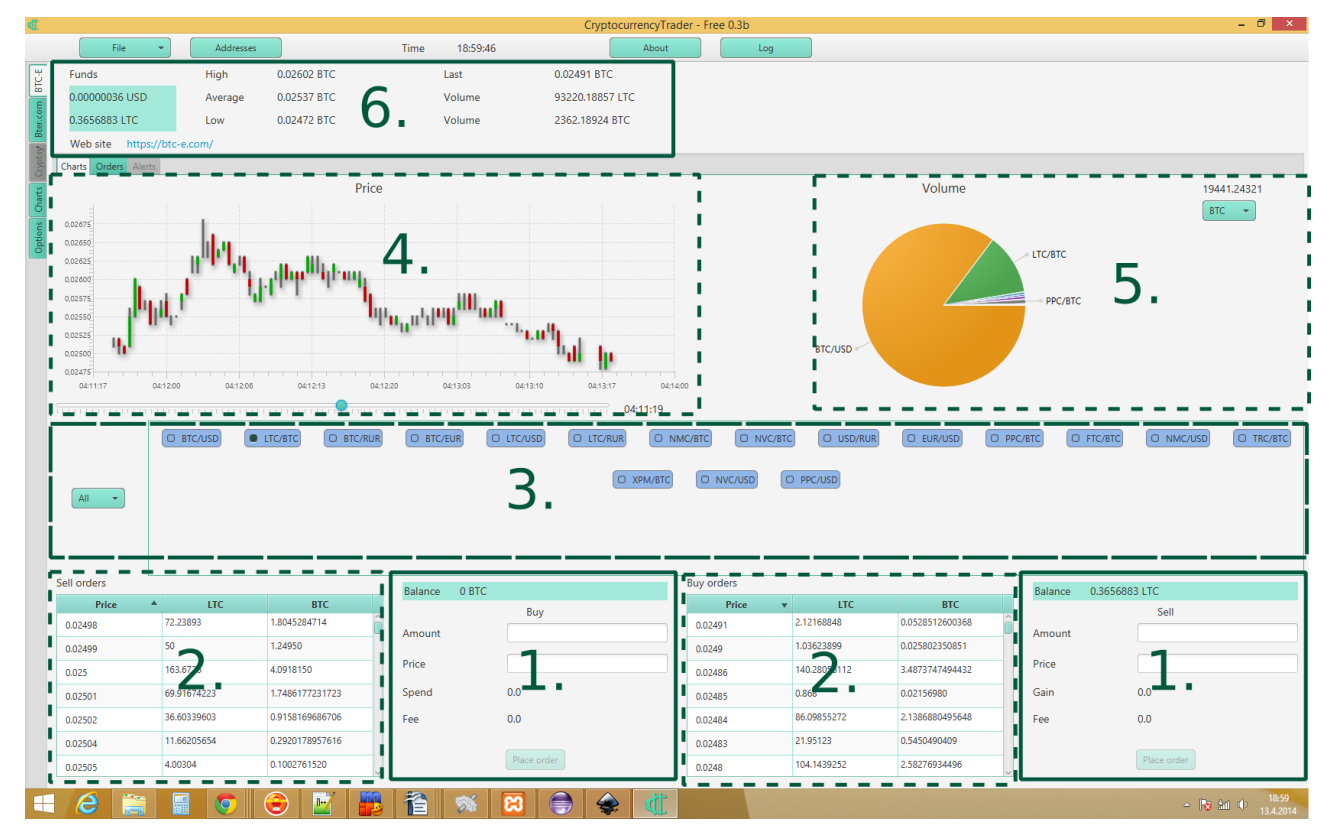

#### 1. Trade panel

Here you can make buy and sell orders by specifying the amount and price on the respective panel. You need to have a trading pair selected.

2. Market depth

Here you can see how much and at what price people are willing to buy and sell. If you have issued any orders then the row at that price will be colored.

3. Trading pairs

You can find here all the pairs that are tradeable in the exchange. You have to select a pair here to be able to issue buy or sell orders. Price history for selected pair is shown on a candle-stick chart if available(4.).

#### 4. Price history

This Candle-stick chart allows you to easily see how the price has changed recently. There is a slider under the chart which allows you to zoom to see all of the data or just the more recent candles.

#### 5. Volume chart

Here you can easily see how the trading volume for given currency is divided between all the trading pairs. You can select the currency on the top right selection box. Above it is shown the total volume for that currency.

#### 6. Information panel

This panel shows a multitude of information. On the left you can see your balances for two currencies. You can select these in the Options. Under them is a link to the exchange website. Rest of the panel holds ticker information about the trading pair you have selected.

#### *4.3. Charts view*

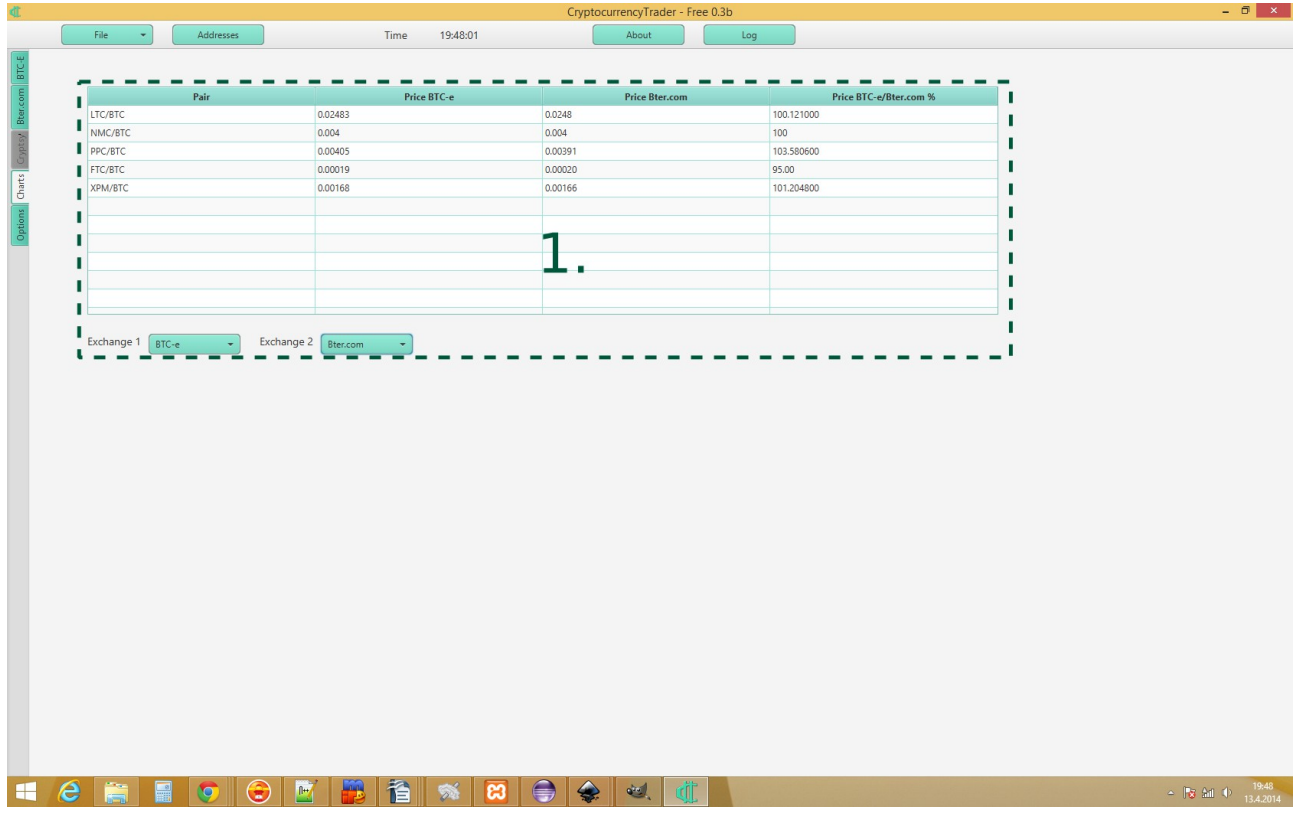

#### 1. Comparison table

This table allows you to compare prices between two selected exchanges for all the trading pairs they have in common. The last column shows the price difference in percents.

#### *4.4. Other*

1. Login dialog

After you have set your username and password along with one or more API keys you need to log in to trade. The Login-dialog can be found under the File-menu.

#### 2. Addresses dialog

You can save your often used deposit addresses here. To remove an address click on the orance X-button next to it.

### **5. Connections and data saving**

#### *5.1. Outside connections*

CryptocurrencyTrader will get an up-to-date list of trading pairs and price history from kilzeus.com. No data that could be used to distinguish individual users is send there. The reason for storing price history at kilzeus.com is because most exchanges do not have a way of retrieving this information through their API.

#### *5.2. Handling of API-keys*

API keys consist of two keys, a public key and a secret key. The keys are stored encrypted in the settings file. When saving APIkeys in the Options-tab you must provide a username and a password. These will be used to encrypt the keys when they are saved on your system. They will only be decrypted when you input your username and password in the login-dialog.

You API keys are never sent to kilzeus.com. They are only used to where authorization is required when communicating with the exchanges. The secret key is never sent anywhere and is used to encrypt calls to trading API. Most exchanges have a public API that does not require authentication, and these usually include ticker and market information. These are viewable in the program without logging in.

#### 5.3. API at kilzeus.com

This contains a description about the API at kilzeus.com that is used by the CryptocurrencyTrader. The API is found at [https://kilzeus.com/index.php/API](http://kilzeus.com/index.php/api) address and responses are mostly json-encoded.

#### Trading pairs

This method will return all the trading pairs for a given exchanges as they are in the websites database.

**Method:** currencypairs

**Parameters:** Name of the exchange

**Example:** [https://kilzeus.com/index.php/API/currencypairs/btc-e](https://kilzeus.com/index.php/api/currencypairs/btc-e)

Price history

Price history is collected by the website about every five minutes

and saved into the database. This method returns the price histories of all trading pairs for given exchange. Prone to running out of php memory with time too long.

**Method:** pricehistoryall

**Parameters:** Name of the exchange

Get parameters: since - unix timestamp in seconds where the price history will start.

**Example:** [https://kilzeus.com/index.php/API/pricehistoryall/btc-e?](https://kilzeus.com/index.php/api/pricehistoryall/btc-e?since=1388534400) [since=1388534400](https://kilzeus.com/index.php/api/pricehistoryall/btc-e?since=1388534400)